学校法人二松学舎 口座振替登録ガイド<br>学校法人二松学舎 口座振替登録ガイド<br>-

# ネット口座振替受付サービス ご利用案内

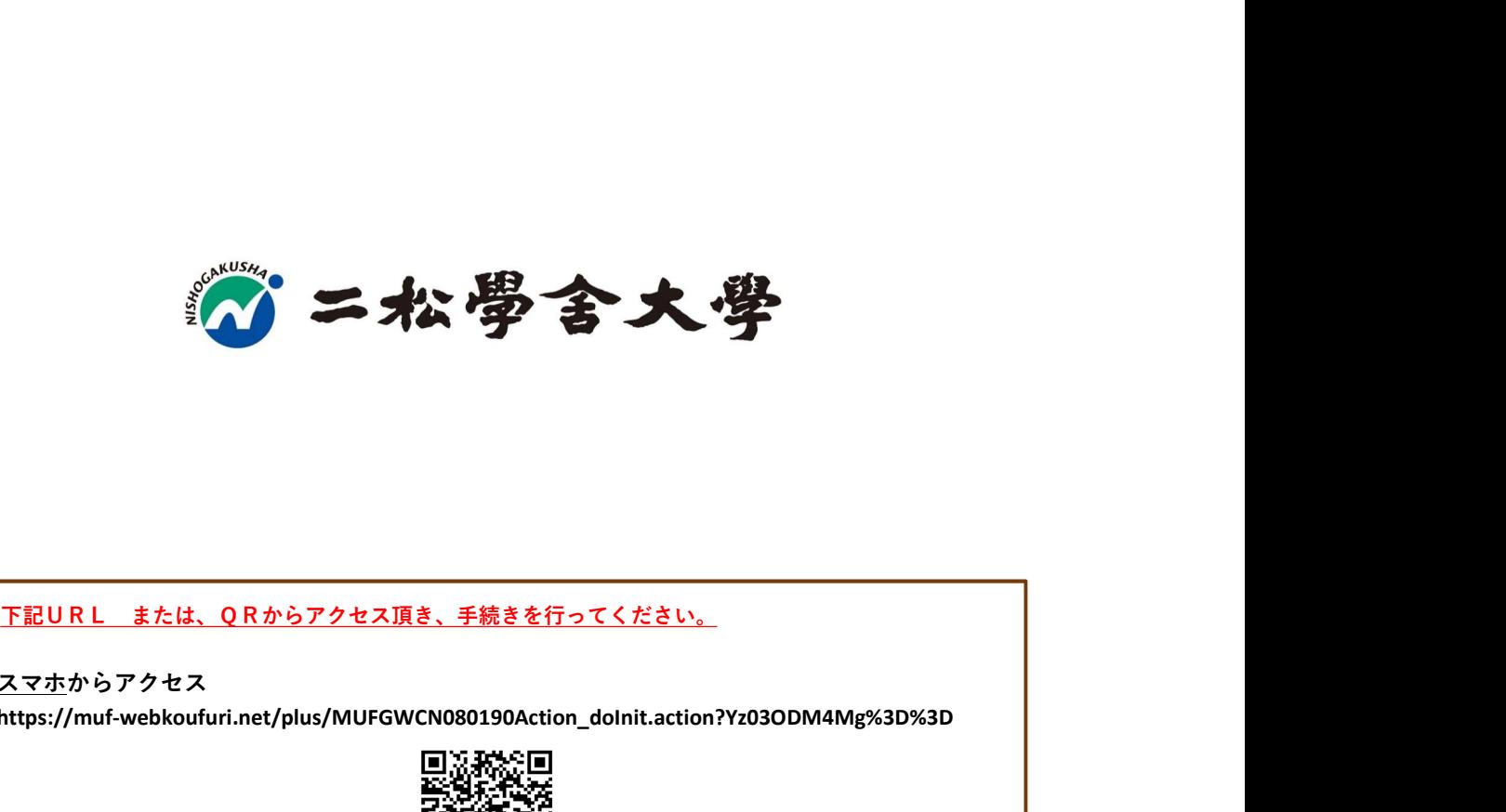

スマホからアクセス

https://muf-webkoufuri.net/plus/MUFGWCN080190Action\_doInit.action?Yz03ODM4Mg%3D%3D

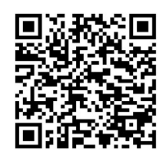

# 目次

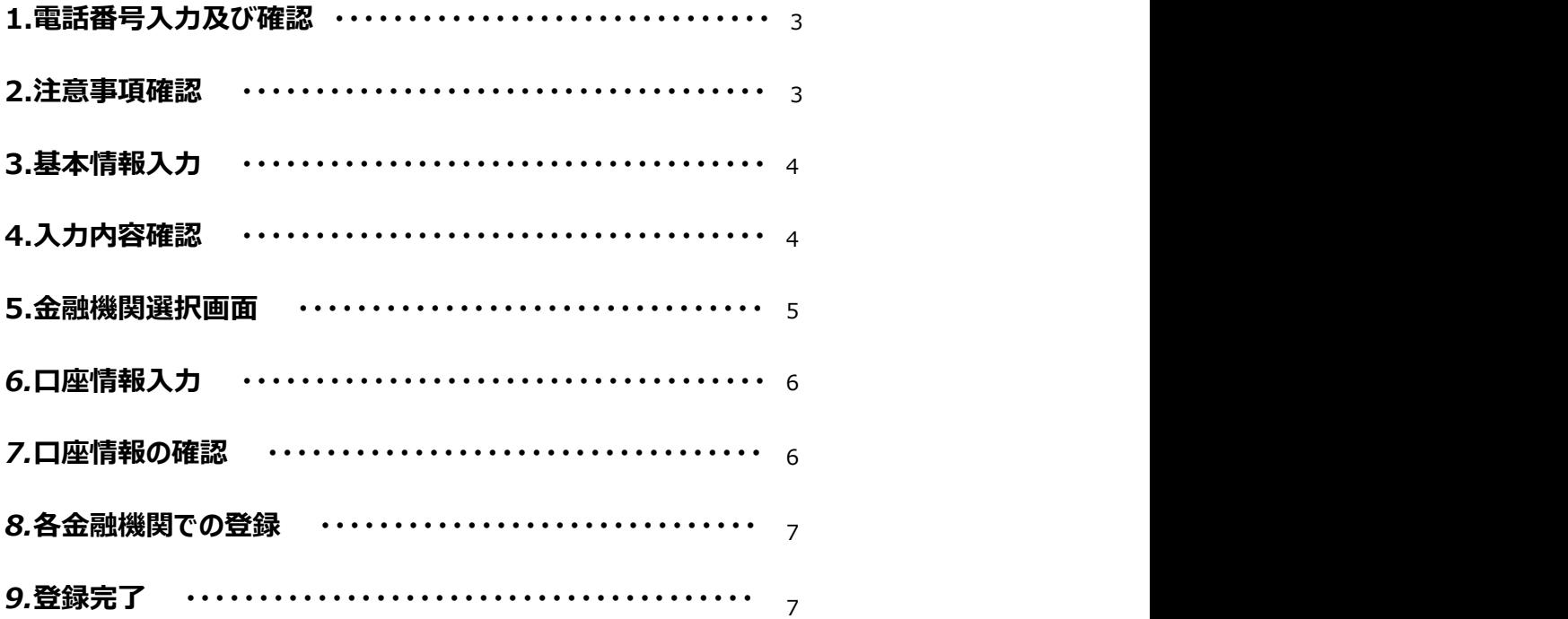

# ご注意事項

・画面操作に当たっては、ブラウザの戻る、進む、再読み込みボタンは使用しないでください。 必ず画面内のボタンを使用してください。

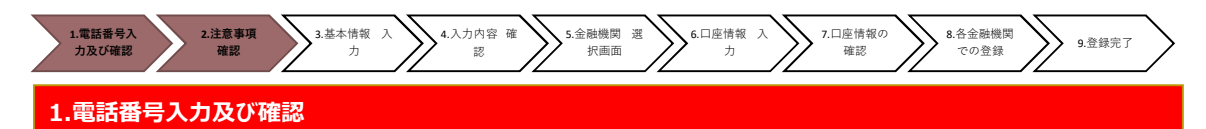

♦まず、ご自身の携帯電話番号に、口座振替手続き用のリンク付SMS(ショートメッセージ)を送ります。 ①にご自身の携帯電話番号を、②には弊校よりお伝えしている専用コード"nisho"をご入力ください。 携帯電話番号、専用コードが間違っていないかご確認頂き、③「確認」を押してください。 次の画面でご入力頂いた内容が記載されておりますので、問題なければ④「SMS送信」を押してください。 ⑤SMS送信受付完了画面が表示されます。

## ①ご自身の携帯番号を間違いなくご入力下さい。

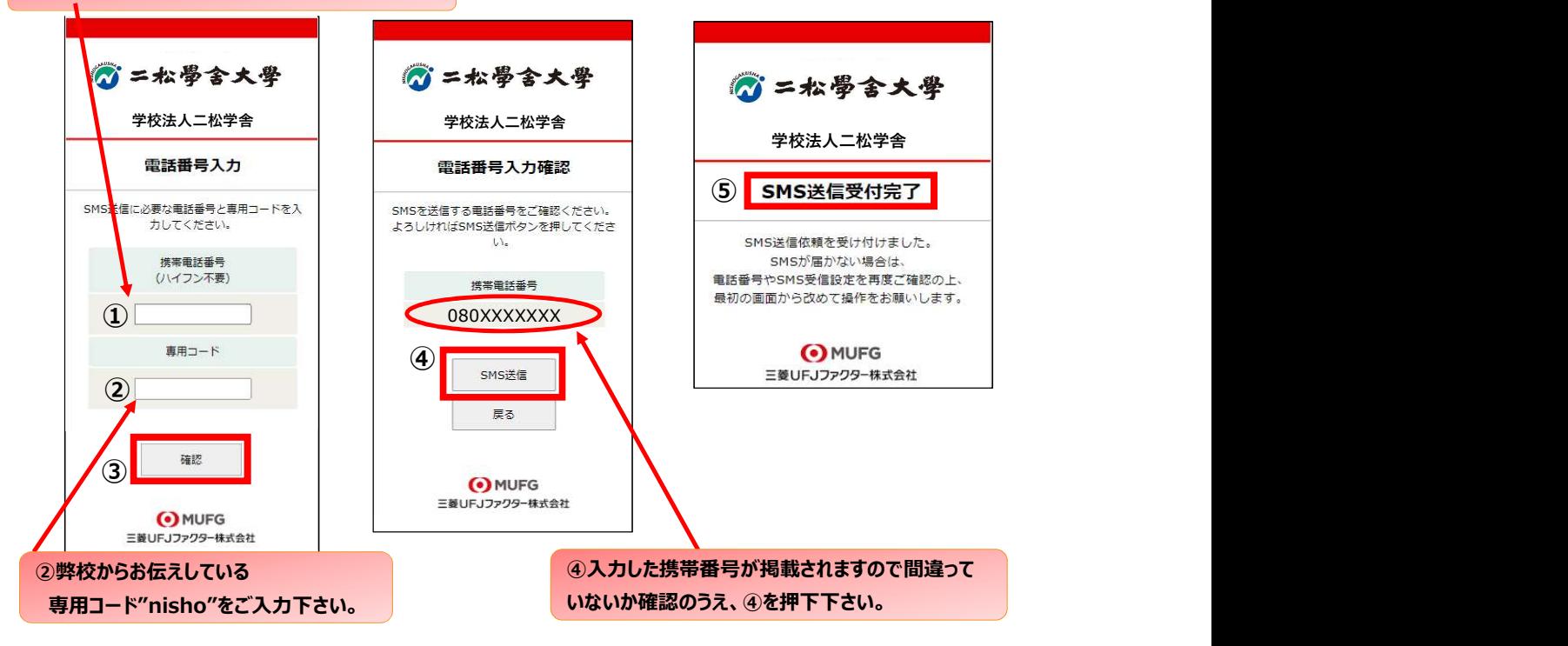

### 2.注意事項確認

# <※1.でSMS送信後、SMS文中のリンクを開いて下さい>

♦【個人情報保護方針】【注意事項】をご確認いただき、① ・②それぞれについて「同意する」にチェックを入れた上で ③「次へ」を押してください。

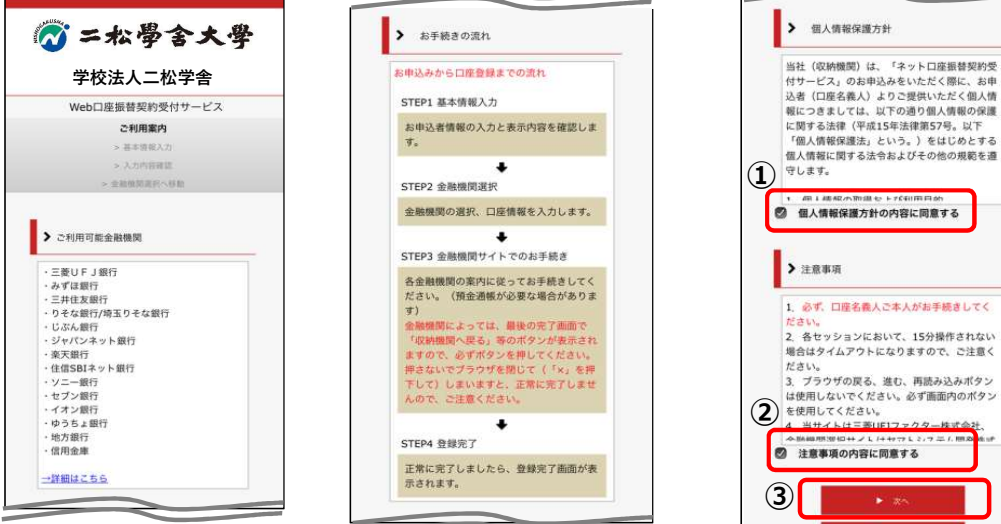

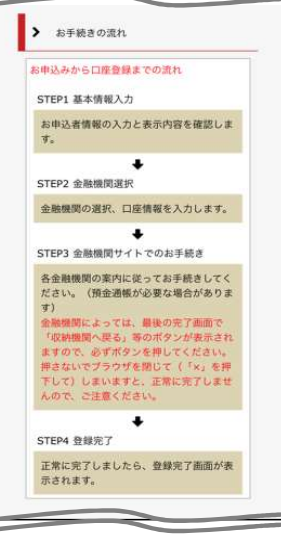

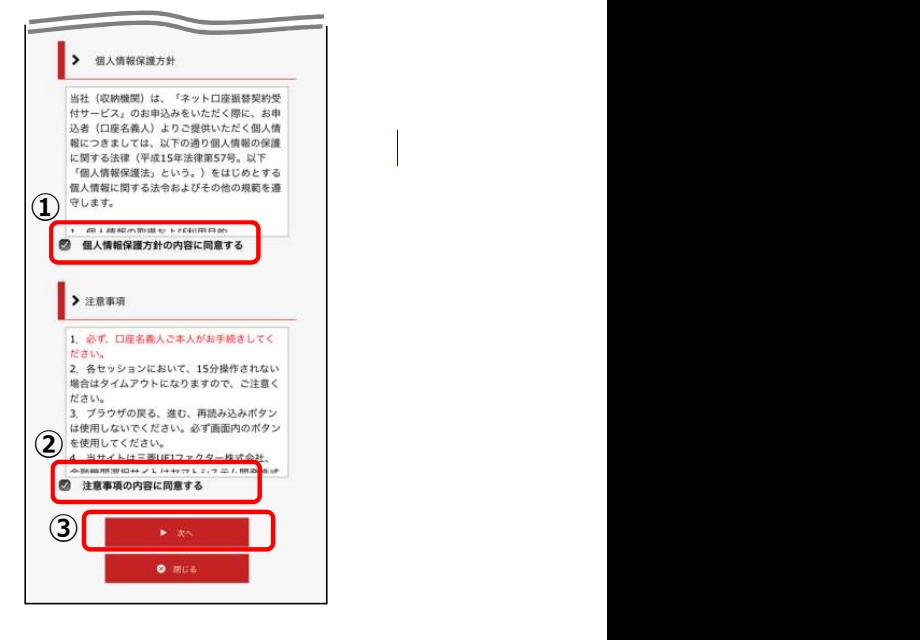

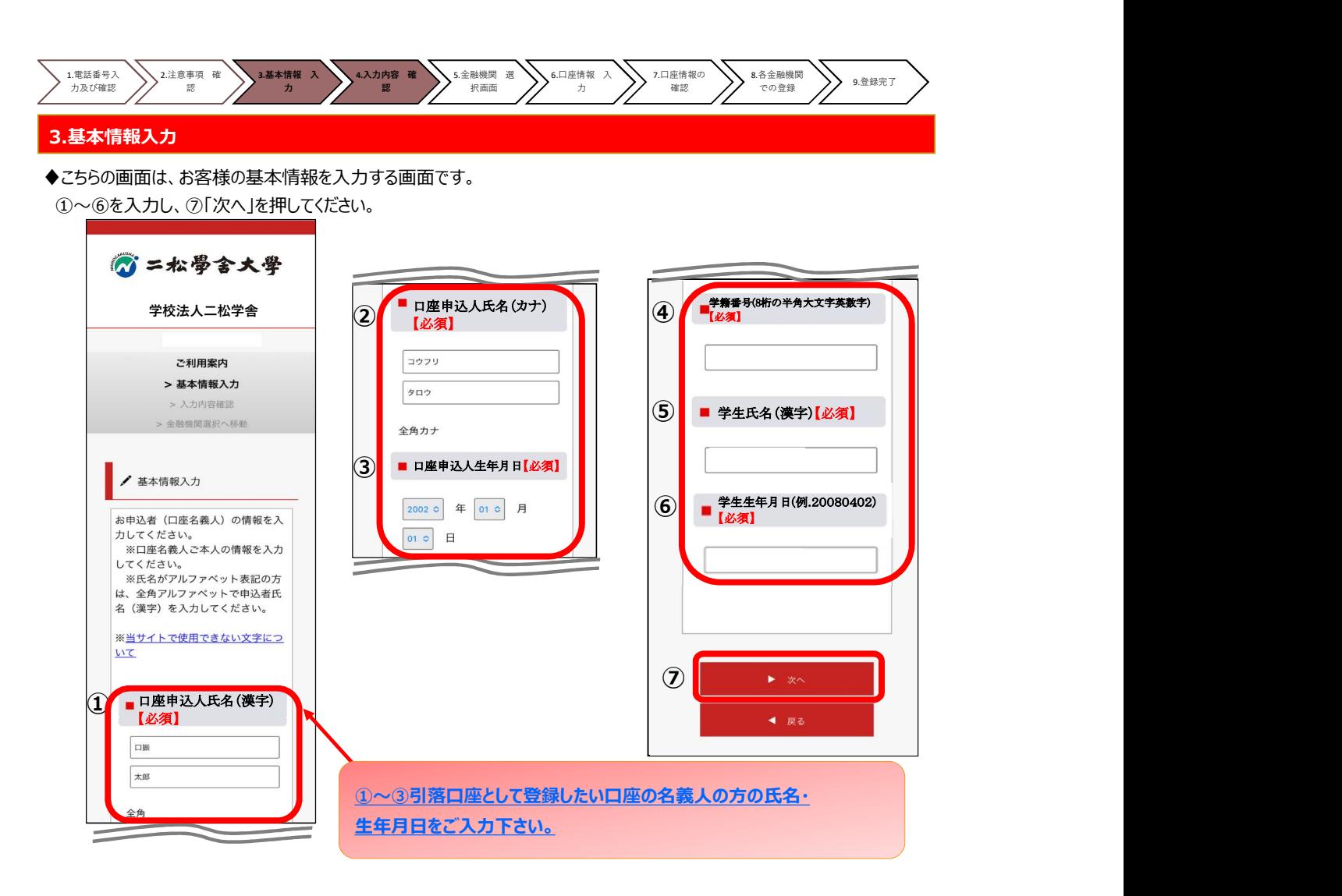

### 4.入力内容確認

◆ご記入頂いた内容に誤りがないか確認し「金融機関選択へ」をクリックしてください。 ①に"基本情報"で入力した画面が掲載されます。内容について問題なければ、②「金融機関選択へ」を押してください。

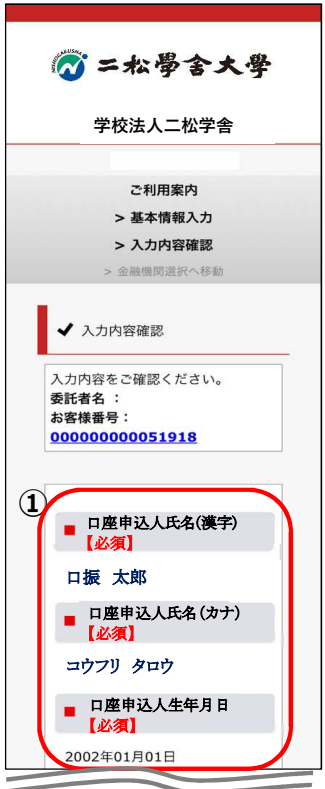

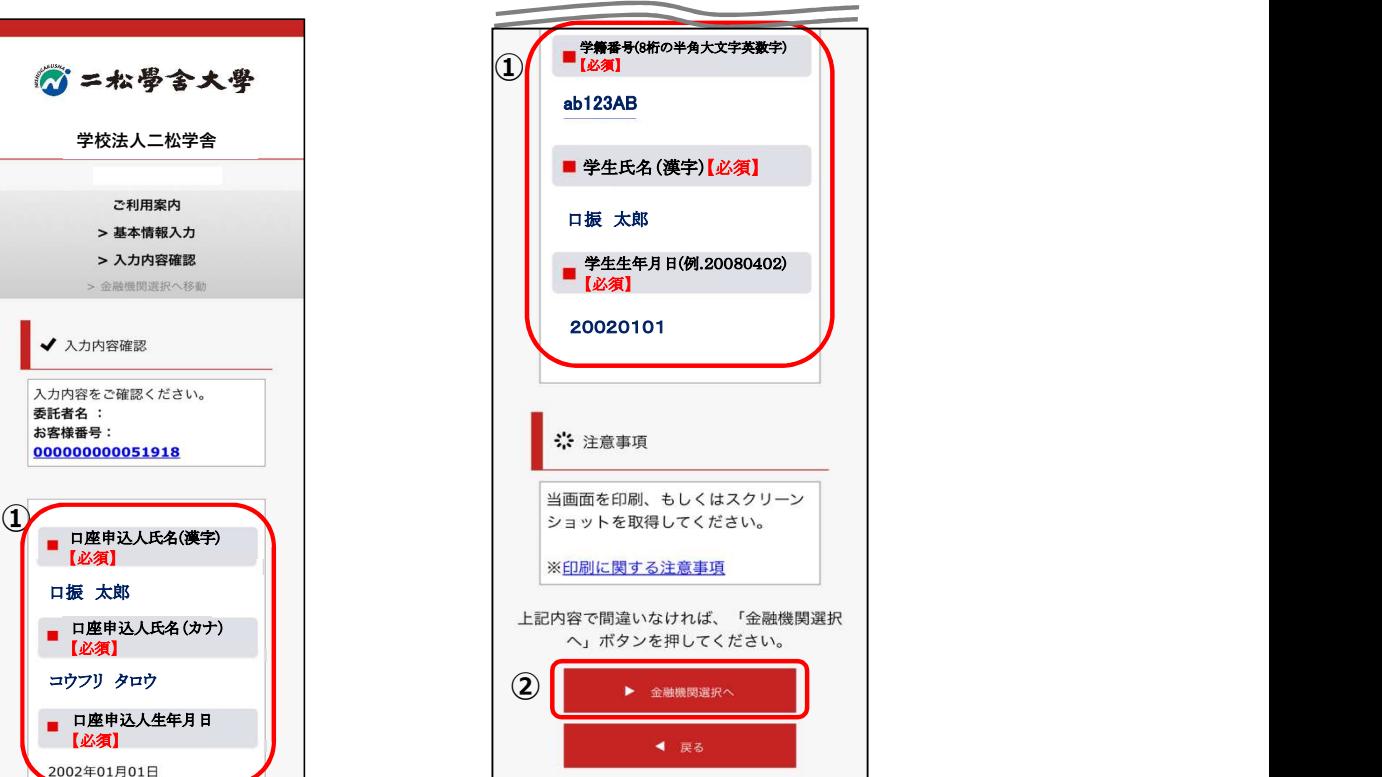

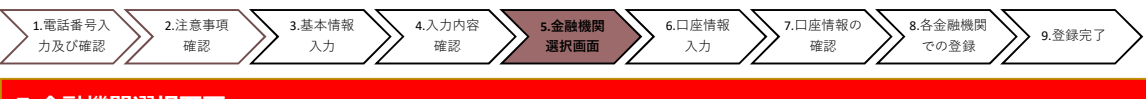

# 5.金融機関選択画面

◆振替口座として登録したい金融機関を選択してください。(①または②) 1)に記載の銀行以外は、②で金融機関のカナから選択の上、銀行名(②™)を検索してください。

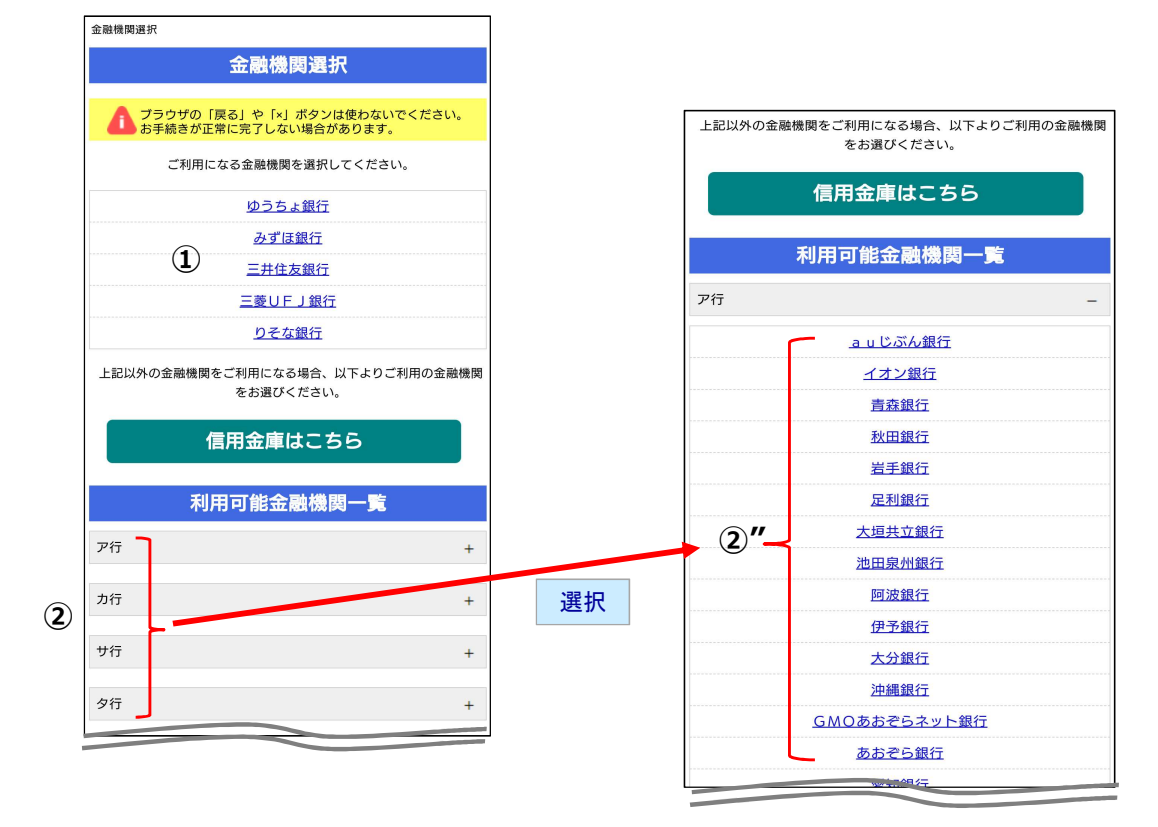

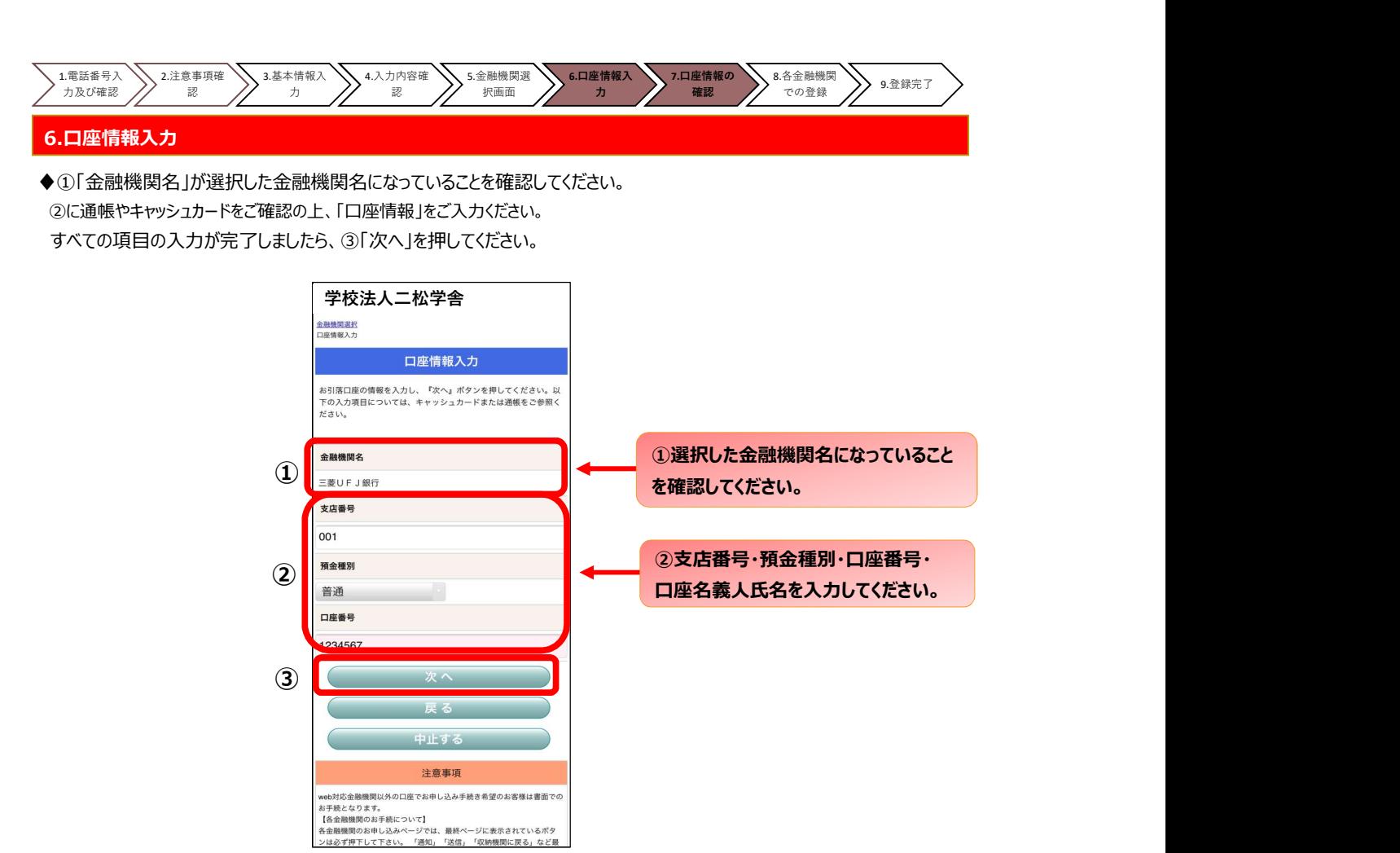

#### 7.口座情報の確認

◆登録した口座情報に誤りがないかを確認の上、①「金融機関へ」に進んでください。

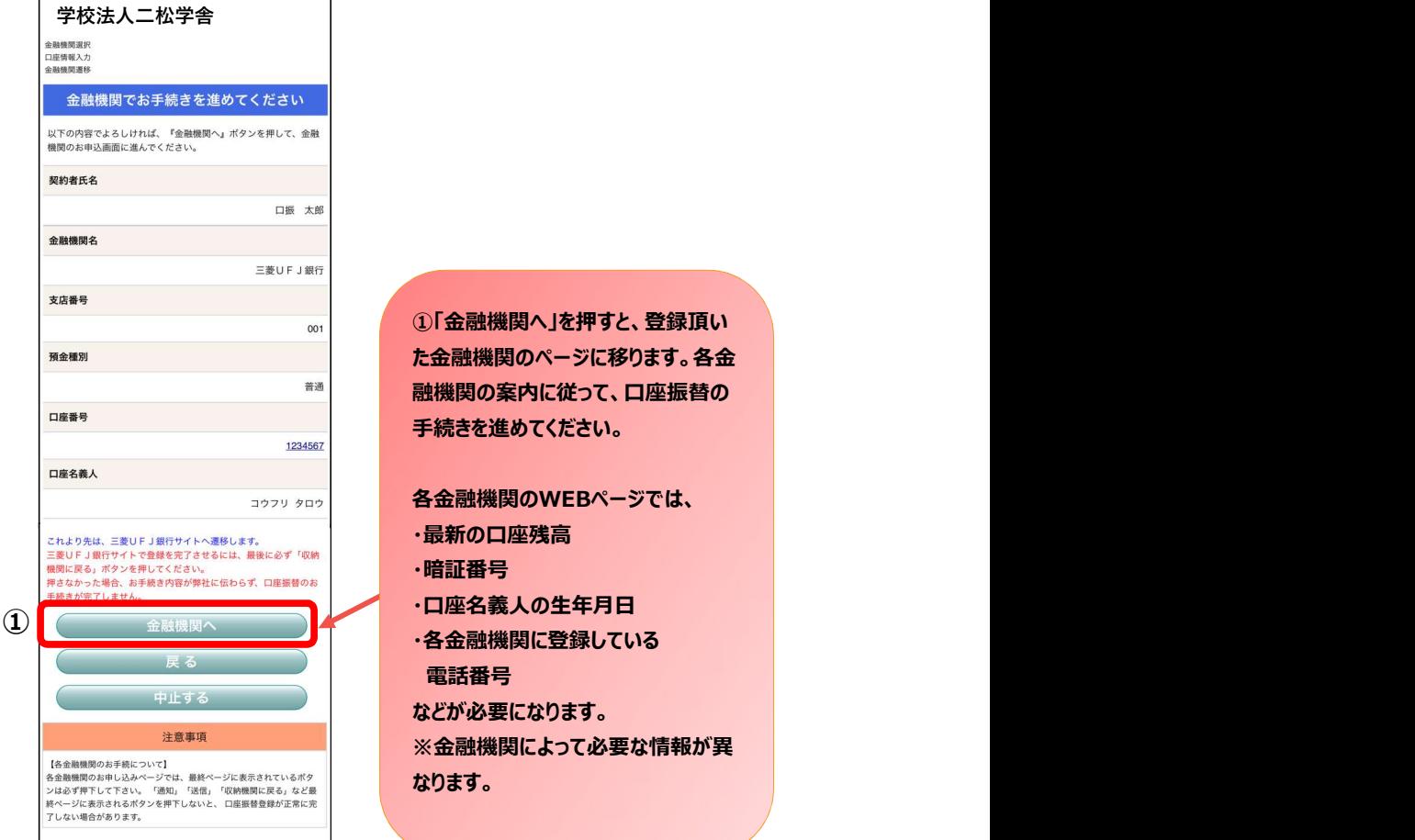

①「金融機関へ」を押すと、登録頂い た金融機関のページに移ります。各金 融機関の案内に従って、口座振替の 手続きを進めてください。

各金融機関のWEBページでは、 ・最新の口座残高 ・暗証番号

電話番号

などが必要になります。

※金融機関によって必要な情報が異 なります。

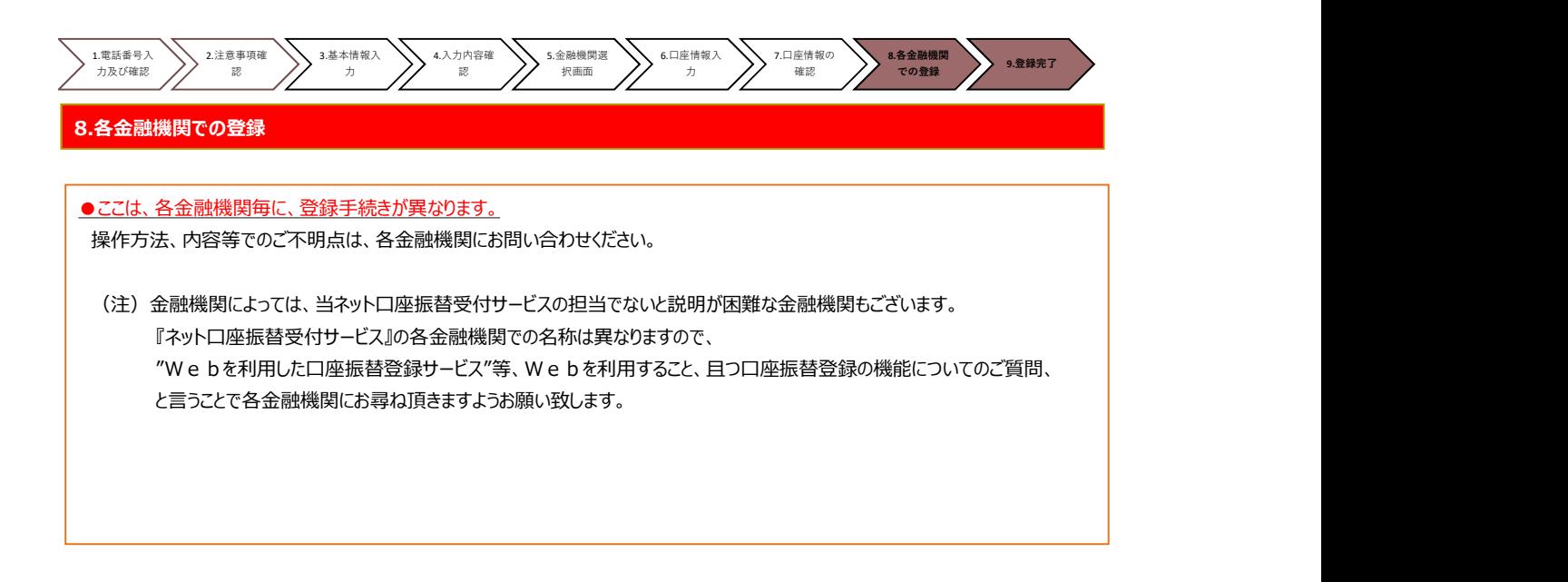

#### 9.登録完了

◆①に「正常」と出るとご登録完了です。

♦上記に併せて、ご登録頂きました携帯電話番号へSMSにて完了のメッセージが送られます。

 ※ エラーや操作中止等で口振受付が正常完了しなかった場合も、SMSにてエラーメッセージが届きます。 届いたSMSの内容を必ずご確認頂きますようお願いいたします。

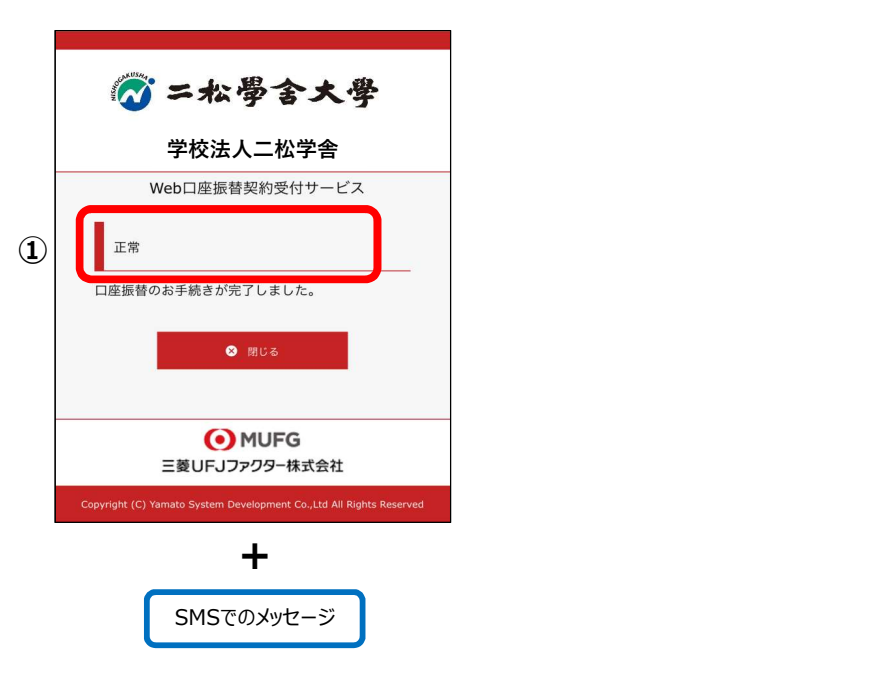

#### SMS「完了時メッセージ」

「お客様の口座振替申込み手続きが「正常完了」いたしましたので、お知らせ致します。お手続き頂きまして、ありがとうございました。」

#### SMS「登録できていない時のメッセージ」

「お客様の口座振替申込み手続きは「正常完了」しておりません。お手数ですが、各金融機関のご利用条件等をご確認の上、 再度初めからお手続きください。」